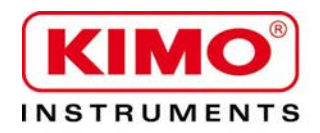

## Notice d'utilisation

Pression / Température / Humidité / Vitesse d'air / Débit d'air / Combustion / Acoustique

# **DEBITMETRE DBM610**

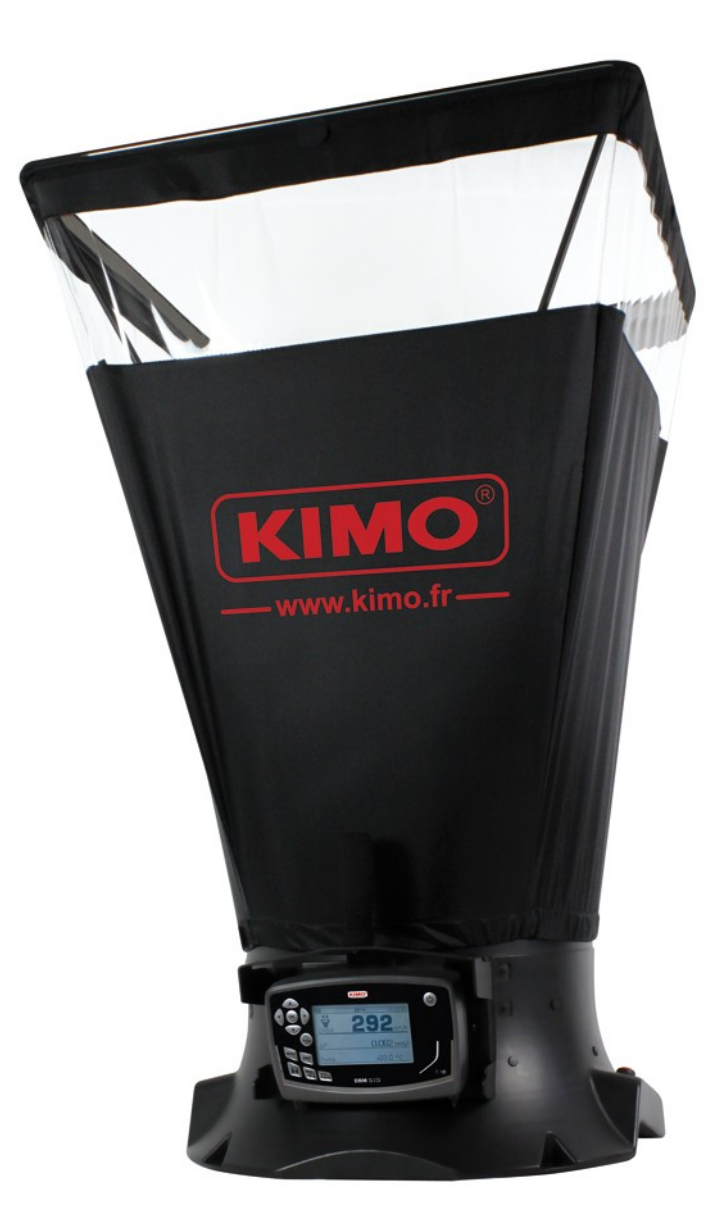

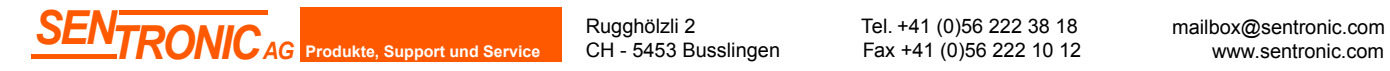

Rugghölzli 2 CH - 5453 Busslingen

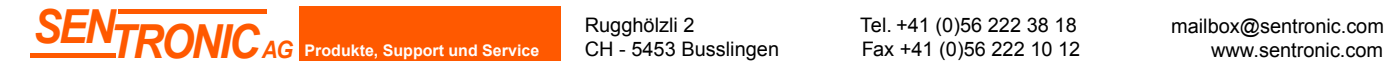

Rugghölzli 2 CH - 5453 Busslingen

## Table des matières

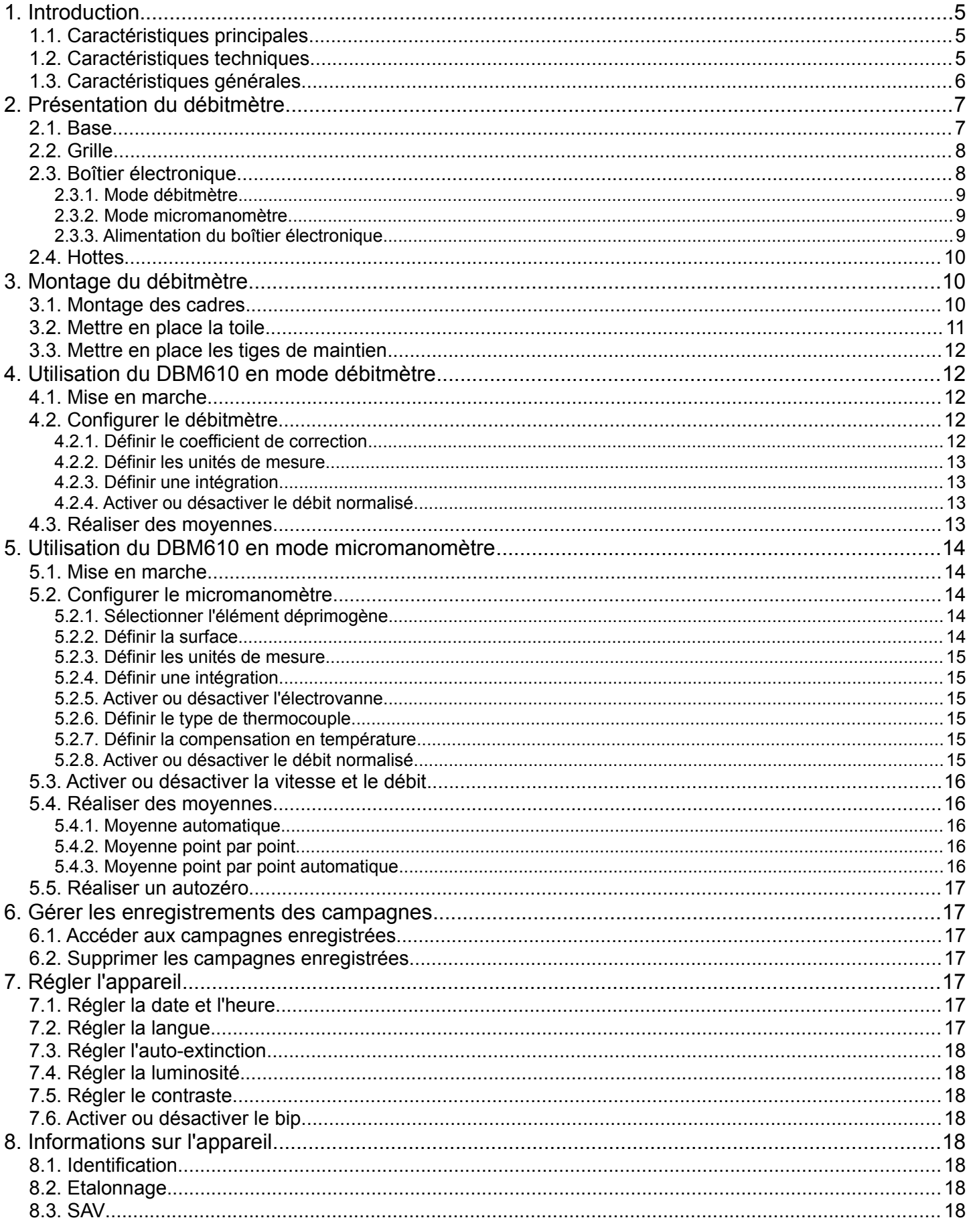

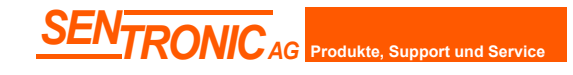

Rugghölzli 2<br>CH - 5453 Busslingen

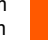

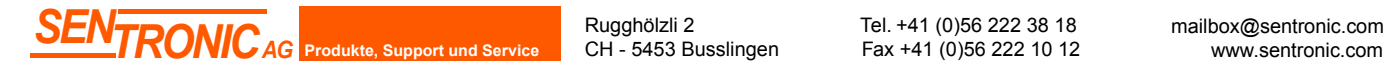

Rugghölzli 2 CH - 5453 Busslingen

## **1. Introduction**

Le débitmètre DBM610 permet le **contrôle et l'équilibrage** des débits d'air en sortie de bouche. Grâce à ses **hottes interchangeables**, le débitmètre s'adapte à tous types de grilles ou de diffuseurs en soufflage ou en extraction. Très maniable, léger, il permet des mesures **fiables, rapides et précises**.

Il est livré en standard avec une hotte de dimensions **610 x 610 mm**. Quatre autres dimensions sont disponibles en option :

- 1020 x 1020 mm
- 720 x 720 mm
- 720 x 1320 mm
- 420 x 1520 mm

Ces hottes sont étanches et contiennent une bande transparente sur chaque côté, ce qui permet à l'utilisateur de voir à travers la bouche d'aération et ainsi de s'assurer que la hotte est bien en place. Les tiges, réalisées en fibre de verre, assurent la bonne rigidité des hottes.

La grille de mesure, fixée à la base, permet la prise de mesure par le biais de **48 points** répartis sur toute la surface de la grille. La mesure est effectuée à l'aide d'un **capteur de pression différentielle**, calibré et compensé en pression atmosphérique et en température.

**Le boîtier électronique du débitmètre, débrochable, remplit parfaitement la fonction de micromanomètre.**  Véritable complément à la mesure aérolique, cet instrument permet, en connectant un tube de Pitot, de mesurer la vitesse du flux en gaine ou, en connectant deux tubes silicone, de vérifier l'encrassement des filtres d'une centrale d'air.

#### *1.1. Caractéristiques principales*

- Plage de mesure de 40 à 3500 m $3/h$
- Système de changement des hottes simple et rapide
- Logiciel d'exploitation des mesures sur PC (datalogger10)
- Fiable, léger, maniable et robuste
- Boîtier débrochable
- Hottes interchangeables

#### *1.2. Caractéristiques techniques*

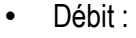

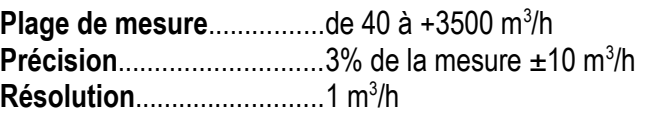

- Température (sur la base) **Plage de mesure**................ de 0 à 50 °C **Précision**............................2% de la mesure ±0,1 °C **Résolution**..........................0,1°C
- Température thermocouple (sur le boîtier) **Type de thermocouple**......K, J, T, S

**Plage de mesure................**K : de -200 à 1300°C J : de -100 à 750°C T : de -200 à 400°C

- S : de 0 à 1760°C
- 
- **Résolution**..........................K : ±1,1°C ou ±0,4% Valeur lue J : ±0,8°C ou ±0,4% Valeur lue
	- T : ±0,5°C ou ±0,4% Valeur lue
		- S : ±1°C ou 0,4% Valeur lue
- Pression :

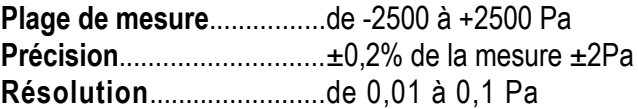

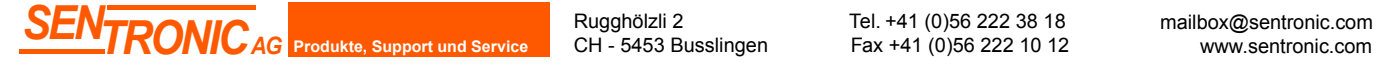

### *1.3. Caractéristiques générales*

#### **Affichage**

Grand LCD graphique rétro-éclairé Dimensions : 86 x 51 mm

#### **Connectique**

Embouts en ABS, Ø 7 x 4 mm

#### **Boîtier**

Anti-choc ABS, protection IP54

#### **Clavier**

12 touches

#### **Conformité**

Compatibilité électromagnétique (norme NF EN 61326-1)

#### **Alimentation**

4 piles alcalines LR6Batterie rechargeable Li-ion, 3.7 V 4400 mhA (option)

**Ambiance** Gaz neutre

#### **Température d'utilisation** De 0 à +60 °C

**Température de stockage** De -20 à +70 °C

**Auto-extinction** Réglable de 0 à 120 mn

#### **Poids** 3600 g

**Langues** Français, anglais

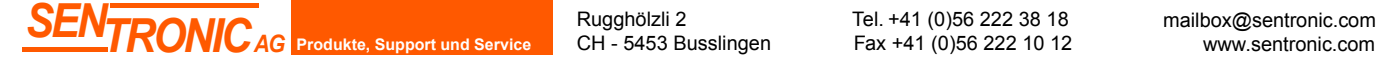

## **2. Présentation du débitmètre**

#### *2.1. Base*

• Extérieur de la base :

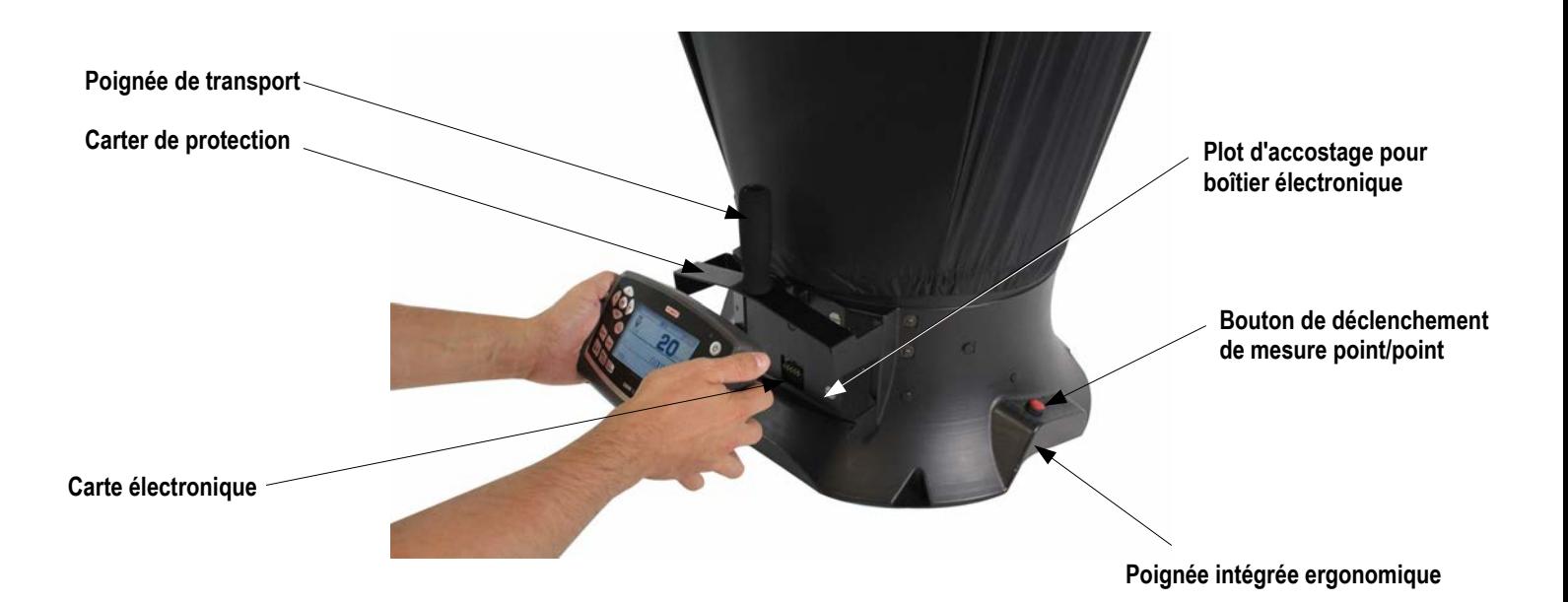

Intérieur de la base :

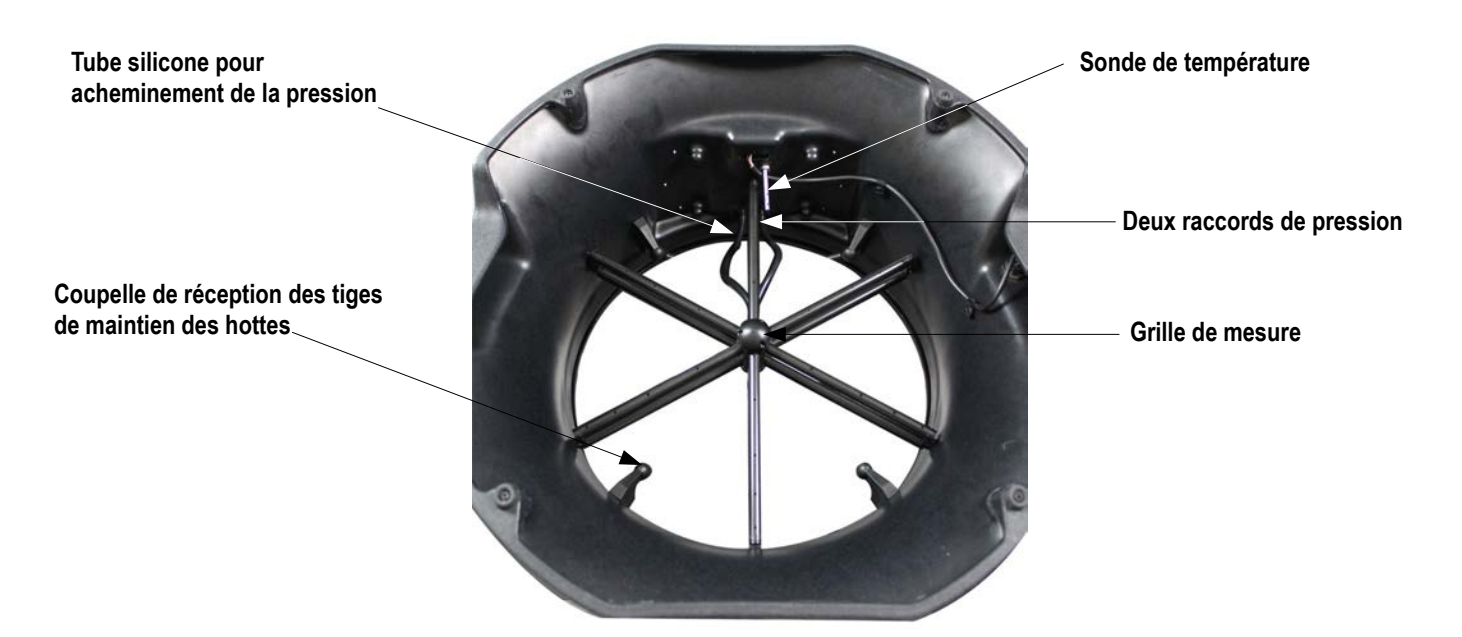

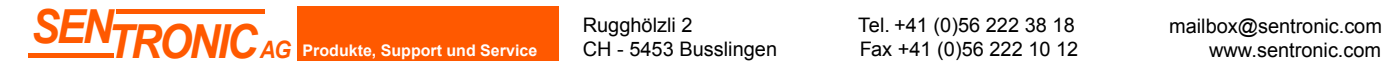

Rugghölzli 2 CH - 5453 Busslingen

## *2.2. Grille*

La grille de mesure est fixée à la base en 6 points et est composées des éléments suivants :

- 1 noyau composé de deux chambres (pour la pression totale et pour la pression statique)
- 12 tubes percés de 4 trous
- 2 raccords pression

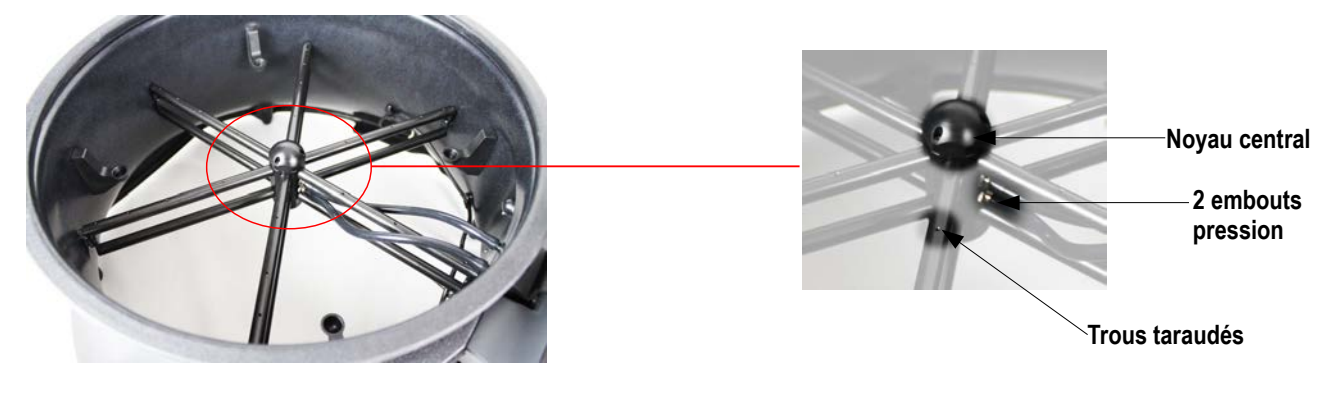

La grille de mesure permet donc de faire des mesures de pression différentielle. Elle prend en compte la compensation en pression atmosphérique et en température et fonctionne automatiquement en soufflage ou aspiration.

## *2.3. Boîtier électronique*

#### **Caractéristiques :**

- Boîtier anti-choc ABS
- Protection IP54
- Grand afficheur LCD rétro-éclairée (86 x 51 mm)
- Auto-extinction réglable de 0 à 120 mn
- Auto-zéro automatique ou manuel
- Boîtier débrochable pour la fonction micro-manomètre

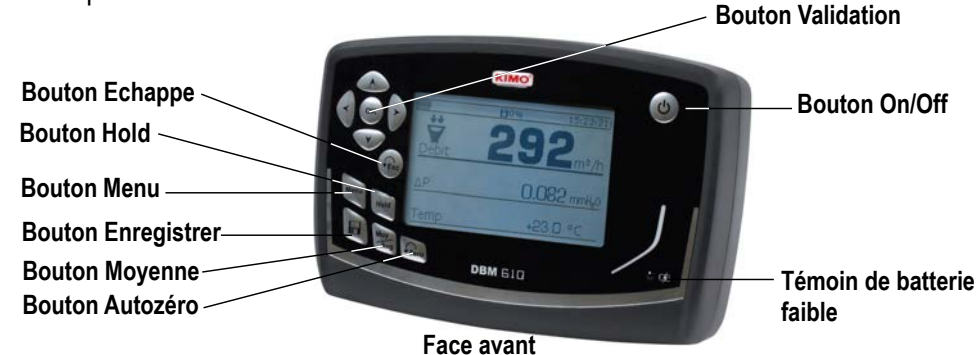

- 4 aimants à l'arrière permettant sa fixation sur la base (mode débitmètre)
- 2 plots de pression permettent la mise en position sur la base et la connexion de tubes silicone pour la mesure avec un tube de Pitot
- 1 prise thermocouple sur le dessus du boîtier (mode micromanomètre)

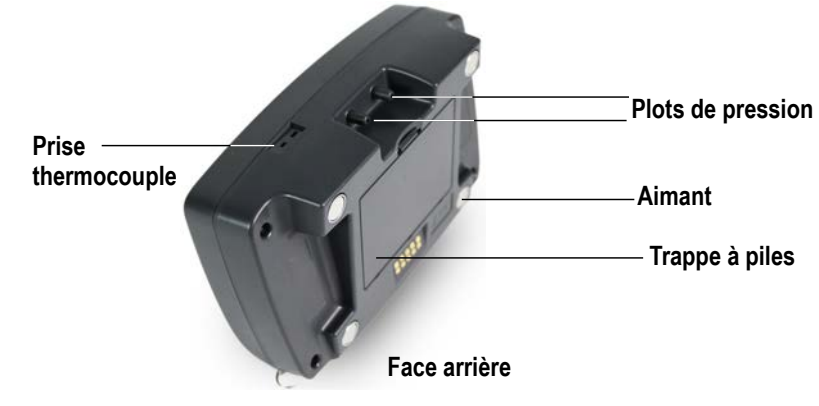

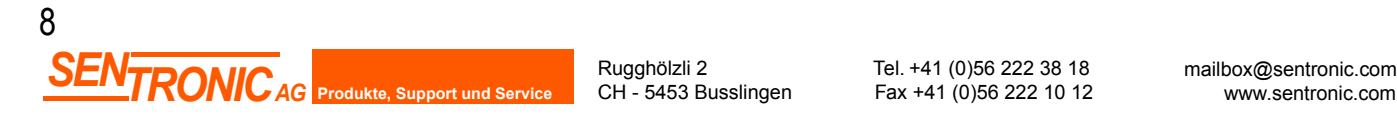

#### **2.3.1. Mode débitmètre**

En mode débitmètre, l'appareil a les fonctions suivantes :

- affichage simultané du débit, de la pression et de la température
- Sens du débit automatique (aspiration ou soufflage)
- Moyenne automatique et moyenne point par point
- Fonction HOLD (fige la mesure)
- Interface USB pour exploitation PC
- Choix les langues

#### **2.3.2. Mode micromanomètre**

En mode micro-manomètre, l'appareil a les fonctions suivantes :

- Mesure de vitesse avec tube de Pitot S, L ou aile débimo
- Mesure de température thermocouple
- Movenne automatique et movenne point par point
- Fonction HOLD (fige la mesure)
- Interface USB pour exploitation PC
- Choix les langues

## **2.3.3. Alimentation du boîtier électronique**

Le débitmètre est livré en standard avec 4 piles type AA LR6 1,5V. Il existe en option des piles rechargeables et une batterie Li-Ion.

## **Pour remplacer les piles (rechargeables ou non) :**

- ➢ Enlever la trappe à piles puis les piles usagées.
- ➢ Déconnecter le support des piles.
- $\triangleright$  Remplacer les piles puis reconnecter le support.
- $\triangleright$  Remettre la trappe à piles.

#### **Pour mettre la batterie Li-Ion optionnelle :**

- $\triangleright$  Enlever la trappe à piles puis le support des piles.
- ➢ Connecter la batterie.
- $\triangleright$  Remettre la trappe à piles.

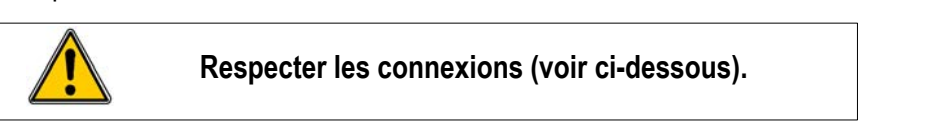

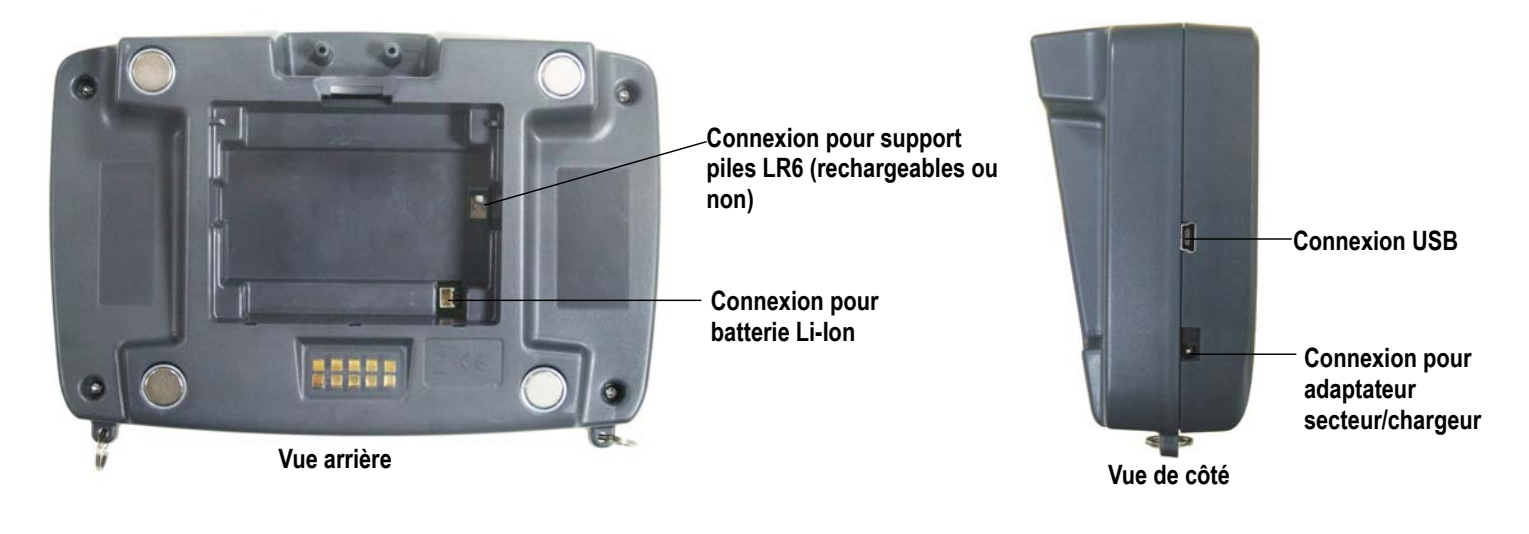

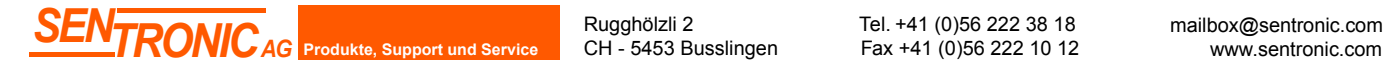

Rugghölzli 2 CH - 5453 Busslingen Tel. +41 (0)56 222 38 18 Fax +41 (0)56 222 10 12

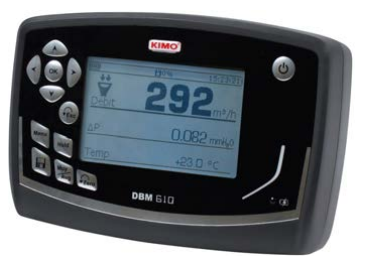

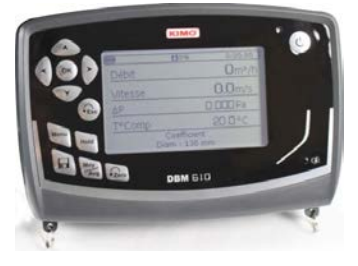

9

#### **Pour mettre en charge l'appareil :**

- Si l'appareil est sur batterie Li-Ion : brancher l'adaptateur secteur/chargeur sur le côté de l'appareil
- Si l'appareil est sur piles rechargeables : enlever les piles et les recharger avec le chargeur externe

Il est également possible de brancher le boîtier électronique sur secteur avec l'adaptateur secteur/chargeur fourni avec les batterie Li-Ion.

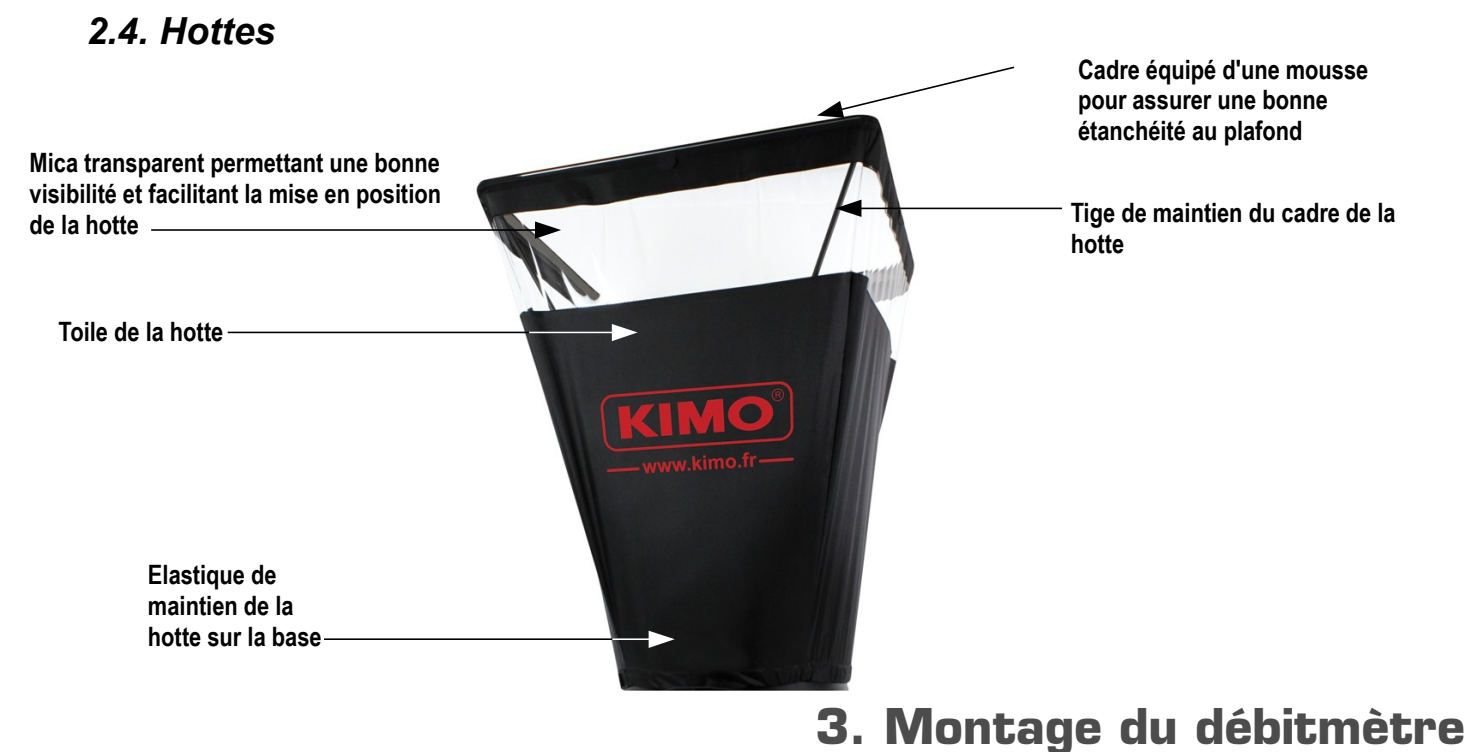

#### *3.1. Montage des cadres*

Pour monter les différents cadres optionnels du débitmètre, il suffit d'emboîter les éléments du cadre ensemble. *Des pastilles numérotées de 1 à 8 sont collées à chaque extrémité des éléments :* Exemple avec le cadre 720 x 720 mm :

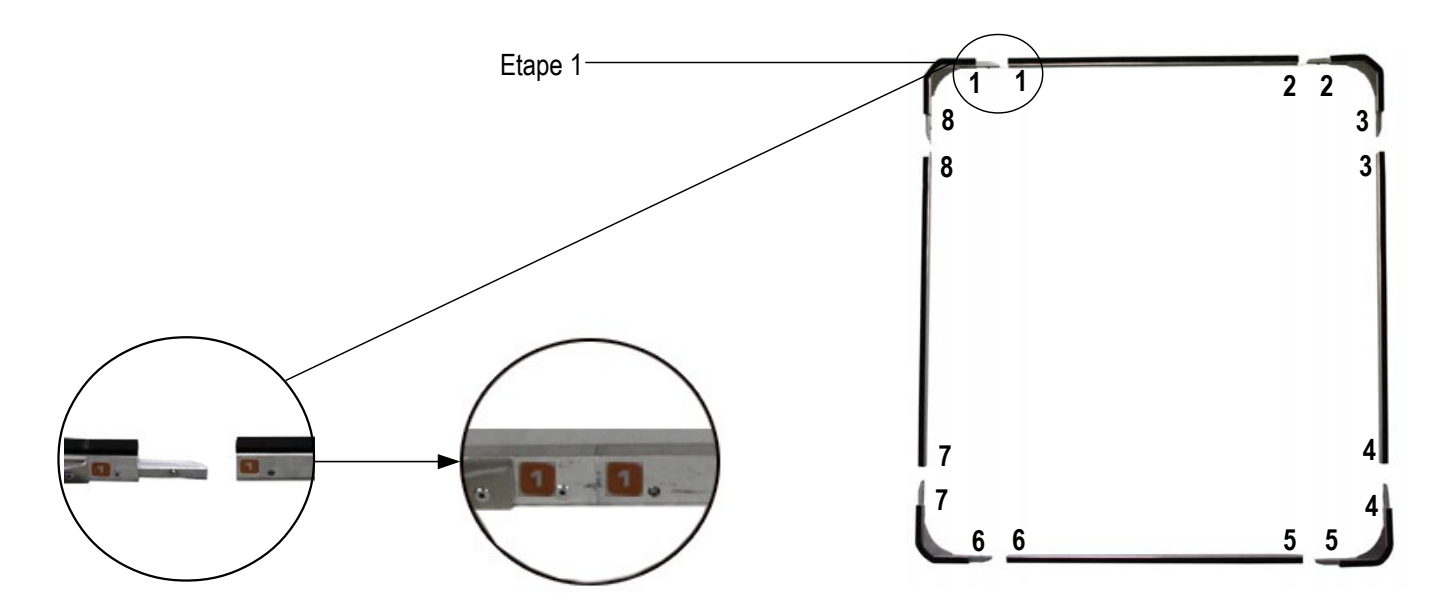

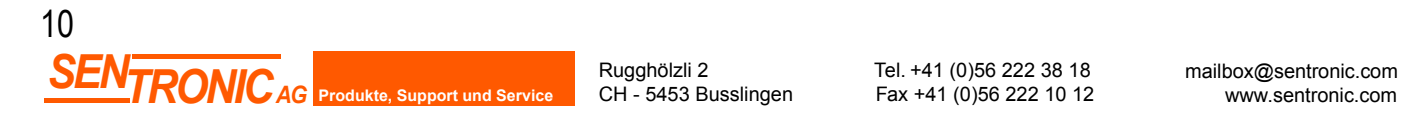

## *3.2. Mettre en place la toile*

Avant de positionner la toile sur le cadre, le cadre doit être monté.

- ➢ Commencer par insérer un coin du cadre dans un coin de la toile.
- ➢ Insérer le coin opposé du cadre dans le coin correspondant de la toile. *Le repère de couleur doit être au milieu du côté du cadre (1).*
- ➢ Appuyer sur le côté correspondant de la toile pour le mettre dans le rail du cadre.
- ➢ Procéder ainsi pour le reste de la toile.

Lorsque la toile est fixée au cadre :

- ➢ Positionner la toile sur la base. *Le repère sur la toile et la bande velcro sont à l'opposé de la poignée de transport de la base.*
- ➢ Mettre l'élastique de la toile autour de la base du DBM.
- $\triangleright$  Serrer la bande velcro de la toile sur la base.
- ➢ Si nécessaire, tourner la toile pour faire correspondre le repère de la toile avec le repère sur la base.

![](_page_10_Picture_11.jpeg)

![](_page_10_Picture_12.jpeg)

![](_page_10_Picture_13.jpeg)

Rugghölzli 2 CH - 5453 Busslingen Tel. +41 (0)56 222 38 18 Fax +41 (0)56 222 10 12 11

## *3.3. Mettre en place les tiges de maintien*

- $\triangleright$  Placer les 4 tiges de maintien dans la hotte.
- ➢ Prendre une tige et insérer l'embout arrondi de la tige dans la coupelle de maintien de réception de la base.
- ➢ Plier légèrement la tige et insérer l'embout plat de la tige dans le coin opposé à la coupelle de maintien.
- $\triangleright$  Procéder ainsi pour les trois autres tiges.

![](_page_11_Picture_5.jpeg)

**Embout arrondi dans coupelle de maintien**

![](_page_11_Picture_7.jpeg)

#### **Note :**

- le débitmètre a 4 tiges. Certains ont des rallonges (les débitmètres de dimensions 1020 x 1020, 720 x 1320 et 420 x 1520). Il est nécessaire de mettre les rallonges sur chaque tige avant de les installer sur l'appareil.
- Les tiges sont placées en vis à vis ; elles se croisent uniquement sur les côtés suivants : coté boîtier et coté repère de la toile.

# **4. Utilisation du DBM610 en mode débitmètre**

#### *4.1. Mise en marche*

Lorsque le débitmètre est monté correctement et le boîtier fixé sur la base, appuyer sur la touche **On/Off** :

L'appareil affiche directement l'écran ci-contre avec les données suivantes :

- le débit
- le delta de la pression
- la température

L'électrovanne est active et claque toutes les secondes.

#### *4.2. Configurer le débitmètre*

- ➢ Appuyer sur le bouton **« Menu »**.
- ➢ Appuyer sur les boutons **« Flèche gauche »** ou **« Flèche droite »** jusqu'à atteindre **« Configuration »**.
- ➢ Appuyer sur le bouton **« Ok »**.

*Le sous-menu « Configuration » apparaît avec les éléments suivants :* 

- **Coefficient de correction :** permet de définir le coefficient de correction
- **Unité :** permet de définir l'unité pour le débit, la pression et la température
- Intégration : permet de lisser la mesure et d'éviter les variations intempestives
- **Débit normalisé :** permet d'activer ou non le débit normalisé selon la norme DIN1343

#### **4.2.1. Définir le coefficient de correction**

- ➢ Aller sur la ligne **« Coeff de Correc »** puis appuyer sur le bouton **OK**.
- ➢ Sélectionner le coefficient de correction désiré avec les flèches haut et bas puis appuyer sur **OK**. *L'écran affiche le coefficient sélectionné. Il est possible de le modifier avec les flèches.*
- ➢ Appuyer sur **OK** pour valider et revenir au menu **« Configurations »**.

![](_page_11_Picture_32.jpeg)

#### **4.2.2. Définir les unités de mesure**

- ➢ Aller sur la ligne **« Unité »** puis appuyer sur **OK**.
- ➢ Aller sur la ligne voulue (débit, température ou pression) puis appuyer sur **OK**.
- ➢ Sélectionner l'unité avec les flèches haut et bas puis appuyer sur **OK**.

Les unités disponibles sont les suivantes :

- **Débit :** m<sup>3</sup> /h, L/s, cfm
- **Pression : Pa. mmH<sub>2</sub>O, mmHg, inWg**
- **Température :** °C, °F
- ➢ Appuyer sur **Esc** pour quitter le sous menu **« Unités »** et revenir au menu **« Configurations »**.

#### **4.2.3. Définir une intégration**

- ➢ Aller sur la ligne **« Intégration »** puis appuyer sur **OK**.
- ➢ Sélectionner le coefficient désiré (de 0 à 9) puis appuyer sur **OK**.

#### **4.2.4. Activer ou désactiver le débit normalisé**

Le débit normalisé permet d'avoir un calcul de débit selon la norme DIN 1343.

- ➢ Aller sur la ligne **« Débit Normalisé »** puis appuyer sur **OK.**
- ➢ Sélectionner **ON** ou **OFF** avec les flèches haut et bas puis appuyer sur **OK**. *Lorsque le débit normalisé est activé, l'indication « NORMO » apparaît à l'écran à gauche de l'heure.*

#### *4.3. Réaliser des moyennes*

Pendant la mesure, il est possible de réaliser une moyenne automatique.

- ➢ Appuyer sur la touche **« Moy/Avg »**.
- ➢ Appuyer sur **OK** pour lancer la mesure ou sur le bouton rouge situé à droite de la base. *La durée de la mesure apparaît en bas à droite de l'écran.*
- ➢ Appuyer sur **OK** ou sur le bouton rouge situé à droite de la base pour afficher les résultats lorsque la durée de la mesure désirée est atteinte.
- ➢ Appuyer sur les flèches haut et bas pour accéder aux résultats des différents paramètres. *L'écran affiche les résultats sur deux colonnes :* 
	- *1ère colonne : résultats de la mesure*
	- *2ème colonne : moyenne des résultats ; ici les valeurs seront les mêmes dans les deux colonnes.*
- ➢ Appuyer sur **OK** ou sur le bouton rouge situé à droite de la base pour aller sur l'écran des mesures.
- ➢ Appuyer une nouvelle fois sur **OK** ou sur le bouton rouge situé à droite de la base pour lancer une nouvelle mesure.
- ➢ Appuyer une nouvelle fois sur **OK** ou sur le bouton rouge situé à droite de la base pour afficher les résultats lorsque la durée de la mesure désirée est atteinte.
- ➢ Appuyer sur les flèches haut et bas pour accéder aux résultats des différents paramètres.
	- *L'écran affiche les résultats sur deux colonnes :* 
		- *1ère colonne : résultats de la mesure*
		- *2ème colonne : moyenne des résultats du 1er point et du 2nd point et la somme des débits.*

Pendant la mesure :

➢ Appuyer sur **« Esc »** pour annuler et revenir à l'écran mesure.

Sur l'écran des résultats :

- ➢ Appuyer sur **« Esc »** pour annuler et ne pas prendre en compte les résultats. Il sera alors possible de relancer une mesure.
- ➢ Appuyer sur le bouton **« Enregistrer »** pour enregistrer les résultats.

![](_page_12_Picture_36.jpeg)

# **5. Utilisation du DBM610 en mode micromanomètre**

#### *5.1. Mise en marche*

L'appareil est déconnecté de la base du débitmètre.

➢ Appuyer sur la touche **On/Off**.

*L'appareil affiche directement l'écran ci-contre avec les données suivantes :* 

- *Débit*
- *Vitesse*
- *Delta pression*
- *Compensation en température*
- *Type d'élément déprimogène utilisé et taille de la surface*

#### *5.2. Configurer le micromanomètre*

- ➢ Appuyer sur le bouton **« Menu »**.
- ➢ Appuyer sur les boutons **« Flèche gauche »** ou **« Flèche droite »** jusqu'à atteindre **« Configuration »**.
- ➢ Appuyer sur le bouton **« Ok »**.

*Le sous-menu « Configuration » apparaît avec les éléments suivants :* 

- **Elem Deprim :** permet de sélectionner l'élément déprimogène utilisé pour la mesure : Tube de Pitot L, S, aile Débimo ou Coefficient
- **Surface :** permet de définir le type de surface et sa taille
- **Unité :** permet de définir l'unité pour le débit, la vitesse, la pression et la température
- Intégration : permet de lisser la mesure et d'éviter les variations intempestives
- **Electrovanne :** permet d'activer ou non l'électrovanne
- **Thermocouple :** permet de définir le type de thermocouple : K, J, T ou S
- **Temp Compen :** permet de définir la température de compensation
- **Débit normalisé :** permet d'activer ou non le débit normalisé selon la norme DIN1343

#### **5.2.1. Sélectionner l'élément déprimogène**

- ➢ Aller sur la ligne **« Elem Deprim »** puis appuyer sur le bouton **OK**.
- ➢ Appuyer sur OK sur la ligne **« Elément »**.
- ➢ Choisir l'élément déprimogène (Tube de Pitot L, tube de Pitot S, aile Débimo ou Coefficient) avec les flèches haut et bas puis appuyer sur **OK**.

Il est aussi possible de choisir le coefficient correspondant à l'élément déprimogène :

- ➢ Aller sur **« Elem Deprim »** puis appuyer sur **OK**.
- ➢ Appuyer sur **OK** sur la ligne **« Coefficient »**.
- ➢ Choisir le coefficient de 0 à 9 avec les flèches haut et bas puis appuyer sur **OK**. *L'écran affiche le coefficient sélectionné. Il est possible de le modifier avec les flèches.*
- ➢ Appuyer sur **OK** pour revenir dans le sous menu **« Elem Deprim »**.
- ➢ Appuyer sur **Esc** pour quitter le sous menu **« Elem Deprim »** et revenir au menu **« Configurations »**.

#### **5.2.2. Définir la surface**

Définir la longueur et la largeur de la surface :

- ➢ Aller sur **« Surface »** puis appuyer sur **OK**.
- ➢ Aller sur la ligne **« Type »** puis appuyer sur **OK**.
- ➢ Appuyer sur **OK** sur la ligne **Lxl**.
- ➢ Sélectionner les dimensions voulues avec les flèches haut bas puis appuyer sur **OK**.

Rugghölzli 2 CH - 5453 Busslingen

➢ Modifier si nécessaire la longueur puis la largeur avec les flèches puis appuyer sur **OK** (si aucune modification appuyer simplement sur OK).

![](_page_13_Picture_336.jpeg)

![](_page_13_Picture_337.jpeg)

Définir le diamètre de la surface :

- ➢ Aller sur **« Surface »** puis appuyer sur **OK**.
- ➢ Aller sur la ligne **« Type »** puis appuyer sur **OK**.
- ➢ Appuyer sur **OK** sur la ligne **Diamètre**.
- ➢ Sélectionner la dimension voulue avec les flèches haut bas puis appuyer sur **OK**.
- ➢ Modifier si nécessaire le diamètre avec les flèches puis appuyer sur **OK** (si aucune modification appuyer simplement sur OK).

Définir l'unité de la surface :

- ➢ Aller sur **« Surface »** puis appuyer sur **OK**.
- ➢ Aller sur la ligne **« Type »** puis appuyer sur **OK**.
- ➢ Appuyer sur **OK** sur la ligne **Unité**.
- ➢ Sélectionner l'unité (mm ou in) avec les flèches haut et bas puis appuyer sur **OK**.

Définir le facteur K

- ➢ Aller sur **« Surface »** puis appuyer sur **OK**.
- ➢ Aller sur la ligne **« Facteur K »** puis appuyer sur **OK**.
- ➢ Sélectionner le facteur K avec les flèches haut bas puis appuyer sur **OK**.
- ➢ Modifier si nécessaire la valeur du facteur K avec les flèches puis appuyer sur **OK** (si aucune modification appuyer simplement sur OK).
- ➢ Appuyer sur **Esc** pour quitter le sous menu **« Surface »** et revenir au menu **« Configurations »**.

#### **5.2.3. Définir les unités de mesure**

- ➢ Aller sur la ligne **« Unité »** puis appuyer sur **OK**.
- ➢ Aller sur la ligne voulue (débit, vitesse, pression ou température) puis appuyer sur **OK**

Les unités disponibles sont les suivantes :

- **Débit :** m<sup>3</sup> /h, L/s, cfm
- **Vitesse :** m/s, fpm, km/h, mph
- **Pression : Pa, mmH<sub>2</sub>O, mmHg, inWg**
- **Température :** °C, °F
- ➢ Appuyer sur **Esc** pour quitter le sous menu **« Unités »** et revenir au menu **« Configurations »**.

#### **5.2.4. Définir une intégration**

- ➢ Aller sur la ligne **« Intégration »** puis appuyer sur **OK**.
- ➢ Sélectionner le coefficient désiré (de 0 à 9) puis appuyer sur **OK**.

#### **5.2.5. Activer ou désactiver l'électrovanne**

- ➢ Aller sur la ligne **« Electrovanne »** puis appuyer sur **OK.**
- ➢ Sélectionner **ON** ou **OFF** avec les flèches haut et bas puis appuyer sur **OK**.

#### **5.2.6. Définir le type de thermocouple**

- ➢ Aller sur la ligne **« Thermocouple »** puis appuyer sur **OK.**
- ➢ Sélectionner le type de thermocouple : **K, J, T** ou **S** avec les flèches haut et bas**.**

#### **5.2.7. Définir la compensation en température**

- ➢ Aller sur la ligne **« Temp Compens »** puis appuyer sur **OK.**
- ➢ Définir la température avec les flèches puis appuyer sur **OK.** Cette température doit être compris entre **-20 et 80°C.**

#### **5.2.8. Activer ou désactiver le débit normalisé**

Le débit normalisé permet d'avoir un calcul de débit selon la norme DIN 1343.

➢ Aller sur la ligne **« Débit Normalisé »** puis appuyer sur **OK.**

![](_page_14_Picture_41.jpeg)

➢ Sélectionner **ON** ou **OFF** avec les flèches haut et bas puis appuyer sur **OK**. *Lorsque le débit normalisé est activé, l'indication « NORMO » apparaît à l'écran à gauche de l'heure.*

### *5.3. Activer ou désactiver la vitesse et le débit*

Il est possible d'activer ou de désactiver la prise de mesure en vitesse et/ou en débit.

- ➢ Appuyer sur le bouton **« Menu »**.
- ➢ Aller sur **« Mesures »** avec les flèches gauche et droite puis appuyer sur **OK**.
- ➢ Aller sur **« Débit »** ou **« Vitesse »** puis appuyer sur **OK**.
- ➢ Sélectionner **ON** ou **OFF** puis appuyer sur **OK**.

#### *5.4. Réaliser des moyennes*

Le micro-manomètre peut réaliser 3 types de moyennes différentes : la moyenne automatique, la moyenne point par point et la moyenne point par point automatique.

- ➢ Appuyer sur le bouton **« Moy/Avg »**.
- ➢ Sélectionner le type de moyenne désirée puis appuyer sur **OK**.

#### **5.4.1. Moyenne automatique**

*Cette fonction permet de calculer la valeur moyenne que l'appareil a mesuré dans un intervalle de temps choisi. Après avoir sélectionner « Moyenne Auto », l'appareil affiche l'écran des mesures.*

- ➢ Appuyer sur **OK** pour lancer la mesure**.**
- *L'appareil affiche les valeurs mesurées et la durée de mesure.*
- ➢ Appuyer sur **OK** pour arrêter les mesures et avoir les résultats.
- ➢ Appuyer sur les flèches haut et bas pour accéder aux résultats des différents paramètres.
- ➢ Appuyer sur le bouton **« Enregistrer »** pour enregistrer la campagne ou **Esc** pour annuler et revenir à l'écran des mesures.

#### **5.4.2. Moyenne point par point**

*Cette fonction permet de calculer la moyenne entre différents points de mesure choisis par l'utilisateur.* Après avoir sélectionner **« Moyenne Pt/Pt »**, l'appareil affiche l'écran des mesures.

- ➢ Appuyer sur **OK** pour valider le 1er point. *L'appareil affiche les valeurs mesurées et le nombre de points de mesure.*
- ➢ Appuyer sur **OK** pour ajouter des points de mesure.
- ➢ Appuyer sur le bouton **« Moy/Avg »** pour accéder à l'écran de résultats lorsque le nombre de points de mesure suffisant a été atteint.
- ➢ Appuyer sur les flèches haut et bas pour accéder aux résultats des différents paramètres.
- ➢ Appuyer sur le bouton **« Enregistrer »** pour enregistrer la campagne ou **Esc** pour annuler et revenir à l'écran des mesures.

#### **5.4.3. Moyenne point par point automatique**

*Cette fonction permet de calculer la valeur moyenne de différents points de mesure calculés eux-mêmes sur une durée déterminée. Il est nécessaire de déterminer la durée pendant laquelle seront calculés chacun des points.* Après avoir sélectionner **« Moyenne Pt/Pt Auto »**, l'appareil affiche l'écran des mesures.

- ➢ Appuyer sur **OK** pour valider le 1er point.
- ➢ Définir la durée en minute et en seconde avec les flèches puis appuyer sur **OK**.
- ➢ Appuyer sur **OK** pour lancer la mesure du 1er point. *L'appareil affiche les mesures et le temps restant de mesure.*
- ➢ Appuyer sur **OK** pour ajouter des points de mesure.
- ➢ Appuyer sur le bouton **« Moy/Avg »** pour accéder à l'écran de résultats lorsque le nombre de points de mesure suffisant a été atteint.
- ➢ Appuyer sur les flèches haut et bas pour accéder aux résultats des différents paramètres.

![](_page_15_Picture_33.jpeg)

Rugghölzli 2 CH - 5453 Busslingen ➢ Appuyer sur le bouton **« Enregistrer »** pour enregistrer la campagne ou **Esc** pour annuler et revenir à l'écran des mesures.

## *5.5. Réaliser un autozéro*

L'autozéro permet de compenser ponctuellement les éventuelles dérives de l'élément sensible au cours du temps par l'ajustage manuel du zéro. L'autozéro se fait automatiquement lorsque l'électrovanne est activée.

➢ Appuyer sur le bouton **« Zero »** pendant la mesure.

## **6. Gérer les enregistrements des campagnes**

Cette partie permet d'afficher ou de supprimer les campagnes enregistrées dans l'appareil..

Pour y accéder à partir de l'écran **« Mesure »** :

- ➢ Appuyer sur **« Menu »** ou sur le bouton **« Enregistrer »** sur l'appareil.
- ➢ Aller sur **« Enregistrements »** avec les flèches gauche et droite.
- ➢ Appuyer sur **OK**.

#### *6.1. Accéder aux campagnes enregistrées*

- ➢ Aller sur la ligne **« Afficher »** puis appuyer sur **OK**. *La liste des campagnes enregistrées s'affiche.*
- ➢ Aller sur la campagne désirée puis appuyer sur **OK**. *La campagne s'ouvre avec les caractéristiques suivantes :* 
	- *Le nombre de points*
	- *Le type de campagne*
	- *Date et heure de début et de fin*
- ➢ Appuyer sur **OK** pour afficher les valeurs. *Le tableau des valeurs s'ouvre.*
- ➢ Utiliser les flèches gauche et droite pour changer de page.
- ➢ Utiliser les flèches haut et bas pour changer de paramètres.
- ➢ Appuyer sur **Esc** pour revenir à la liste des campagnes enregistrées.

## *6.2. Supprimer les campagnes enregistrées*

- ➢ Aller sur la ligne **« Supprimer »** puis appuyer sur **OK**. *Un message s'affiche et demande de tout effacer.*
- ➢ Appuyer sur **OK** pour tout effacer ou sur **Esc** pour annuler.

![](_page_16_Picture_23.jpeg)

**Tous les enregistrements seront définitivement supprimés.**

# **7. Régler l'appareil**

Cette partie permet de régler différents paramètres généraux de l'appareil.

- ➢ Aller sur **« Menu »**.
- ➢ Aller sur **« Réglages »** avec les flèches gauche et droite.
- ➢ Appuyer sur **OK**.

#### *7.1. Régler la date et l'heure*

- ➢ Aller sur **« Date/Heure »** puis appuyer sur **OK**.
- ➢ Régler la date et l'heure avec les flèches.
- ➢ Appuyer sur **OK** pour valider et revenir au sous-menu **« Réglages »**.

## *7.2. Régler la langue*

➢ Aller sur **« Langues »** puis appuyer sur **OK**.

![](_page_16_Picture_36.jpeg)

- $\triangleright$  Sélectionner la langue désirée (français ou anglais) avec les flèches haut et bas.
- ➢ Appuyer sur **OK** pour valider.

#### *7.3. Régler l'auto-extinction*

- ➢ Aller sur **« Extinction »** puis appuyer sur **OK**.
- ➢ Sélectionner **OFF** pour la désactiver ou le temps avant auto-extinction (15, 30, 45 mn ou 1h).
- ➢ Appuyer sur **OK** pour valider.

#### *7.4. Régler la luminosité*

- ➢ Aller sur **« Luminosité »** puis appuyer sur **OK**.
- ➢ Sélectionner le niveau de luminosité désiré (de 1 à 9 ou AUTO) avec les flèches haut et bas.
- ➢ Appuyer sur **OK** pour valider.

#### *7.5. Régler le contraste*

- ➢ Aller sur **« Contraste »** puis appuyer sur **OK**.
- $\triangleright$  Sélectionner le niveau de contraste désiré (de 0 à 3) avec les flèches haut et bas.
- ➢ Appuyer sur **OK** pour valider.

#### *7.6. Activer ou désactiver le bip*

- ➢ Aller sur **« Bip »** puis appuyer sur **OK**.
- ➢ Sélectionner **ON** pour activer ou **OFF** pour désactiver le bip sonore du clavier de l'appareil.
- ➢ Appuyer sur **OK** pour valider.

# **8. Informations sur l'appareil**

Cette partie permet d'avoir des informations sur l'identification, l'étalonnage et le SAV. Pour y accéder à partir de l'écran de mesure :

- ➢ Appuyer sur **« Menu »**.
- ➢ Aller sur **« Informations »** avec les flèches gauche et droite.

#### *8.1. Identification*

- ➢ Appuyer sur **« Menu »**.
- ➢ Aller sur **« Informations »** avec les flèches gauche et droite puis appuyer sur **OK**.
- ➢ Aller sur **« Identification »** puis appuyer sur **OK**. *L'écran indique le numéro de version du logiciel et le numéro de série de l'appareil.*
- ➢ Appuyer sur **Esc** pour revenir au menu **« Informations »**.

## *8.2. Etalonnage*

- ➢ Aller sur **« Etalonnage »** puis appuyer sur **OK**. *L'écran indique la date d'étalonnage de l'appareil.*
- ➢ Appuyer sur **Esc** pour revenir au menu **« Informations »**.

## *8.3. SAV*

- ➢ Aller sur **« SAV »** puis appuyer sur **OK**. *L'écran indique les coordonnées du SAV de Kimo.*
- ➢ Appuyer sur **Esc** pour revenir au menu **« Informations »**.

![](_page_17_Picture_33.jpeg)